**Abteilung 19 – Arbeit** Amt 19.1 - Amt für Arbeitsmarktbeobachtung

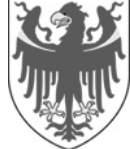

AUTONOME PROVINZ BOZEN - SÜDTIROL PROVINCIA AUTONOMA DI BOLZANO - ALTO ADIGE

**Ripartizione 19 – Lavoro**  Ufficio 19.1 - Ufficio osservazione mercato del lavoro

# **Tipps für die Benutzung von**

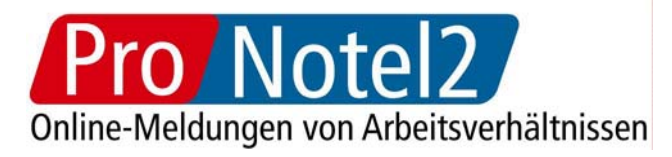

# **Consigli pratici per l'utilizzo di**

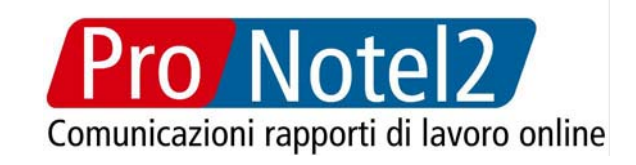

Version 4.1 vom 03.10.2012

 Versione 4.1 del 03/10/2012

Kanonikus-Michael-Gamper-Straße 1 · 39100 Bozen Tel. 0471 41 85 10 y Fax 0471 41 85 39 http://www.provinz.bz.it/arbeit/ amb@provinz.bz.it Steuer-Nr. 00390090215

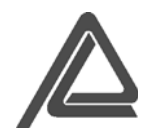

Via Canonico Michael Gamper 1 · 39100 Bolzano Tel. 0471 41 85 10 y Fax 0471 41 85 39 http://www.provincia.bz.it/lavoro/ oml@provincia.bz.it Cod.fisc. 00390090215

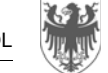

### **Inhaltsverzeichnis Sommario**

**1. Technische Voraussetzungen für die Benutzung von ProNotel2** 

### **2. Authentifizierung 2. Autenticazione**

- 
- 4.1. Funktionalität 4.1. Funzionalità
- 4.2. Verborgene Felder 4.2. Campi nascosti
- 
- 
- 

### **5. Upload einer Datei 5. Upload file**

- 
- 

- 6.1 Gespeicherte Meldungen suchen 6.1. Ricercare comunicazioni salvate
- 6.2 Quittungen von gesendeten Meldungen drucken 6.2. Stampare ricevute di comunicazioni inviate
- 6.3 Folgemeldungen aufbauend auf bereits gesendete Meldungen
- 6.3.1. Richtigstellungen aufbauend auf bereits gesendete Meldungen
- 

# **7. Account verwalten 7. Gestione account**

7.1. Verwaltung der Beauftragten 7.1. Gestione dei delegati

## **Einleitung Introduzione**

**1. Requisiti necessari per l'utilizzo di ProNotel2** 

**3. Passwort vergessen 3. Password dimenticata** 

# **4. Formular ausfüllen 4. Inserimento modulo singolo**

- 
- 
- 4.3. Sonderfälle 4.3. Casi particolari
- 4.4. Fehlermeldungen 4.4. Segnalazione degli errori
- 4.5. Einen weiteren Beschäftigten mit den selben Daten anmelden 4.5. Crea un'assunzione con gli stessi dati per un altro lavoratore

- 5.1. Upload 5.1. Upload
- 5.2. Validierung 5.2. Validazione

# **6. Meldungen suchen 6. Ricerca comunicazioni**

- 
- 
- 6.3. Effettuare ulteriori operazioni su comunicazioni inviate
- 6.3.1. Effettuare rettifiche su comunicazioni inviate
- 6.3.2. Meldungen kopieren 6.3.2. Copiare comunicazioni

- 
- **8. Logout 8. Logout**

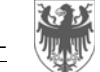

Die grau hinterlegten Teile des Textes sind neu und bilden die Neuigkeiten gegenüber der Version 4 vom 06.08.2012.

Das vorliegende Dokument enthält Hinweise und Tipps für eine einfachere "Navigierung" in ProNotel2.

ProNotel2 ist die Web-Anwendung, mit der alle öffentlichen und privaten Arbeitgeber die verpflichteten Einheitsmeldungen bezüglich der Anmeldung, der Verlängerung, der Umwandlung und der Abmeldung der Arbeitsverhältnisse tätigen, sowie die Änderung der Firmenbezeichnung und die Veräußerung des Betriebes oder eines Betriebsteiles mitteilen. Dies kann entwederselbst vom Arbeitgeber oder mittels eines ermächtigten Dritten (z. B. Arbeitsrechtsberater, Arbeitgeberverbände…) erfolgen.

**Die normativen Bestimmungen bezüglich der Abfassung der** einzelnen Formulare sind in der "Anleitung für die Abfas**sung der Meldeformulare" enthalten, die auf der Web-Seite www.provinz.bz.it/arbeit/einheitsmeldung**

**zur Verfügung steht.** 

Le parti del testo evidenziate in grigio sono state aggiunte e costituiscono la parte nuova rispetto alla versione 4 del 06/08/2012.

### **Einleitung Introduzione**

 Il presente documento contiene indicazioni e consigli per una più semplice navigazione in ProNotel2.

 ProNotel2 è l'applicativo web che permette a tutti i datori di lavoro pubblici e privati di adempiere al dovere di comunicazione obbligatoria unificata dell'assunzione dei lavoratori, della proroga, trasformazione e cessazione dei relativi rapporti di lavoro, della modifica della ragione sociale e del trasferimento d'azienda o ramo di essa, direttamente o tramite i soggetti abilitati (consulenti, associazioni di categoria…)

**Per gli aspetti normativi relativi alla compilazione dei singoli moduli si rimanda al documento "Istruzioni per la compilazione dei moduli" reperibile alla pagina www.provincia.bz.it/lavoro/unificata**

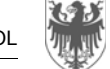

### **1. Technische Voraussetzungen für die Benutzung von ProNotel2**

Für die Benutzung von ProNotel2 sind folgende **Mindestvoraussetzungen** erforderlich:

- 1. Bildschirmauflösung 1024x768 oder höher
- 2. Cookies aktiviert, Javascript aktiviert
- 3. Acrobat Reader (um die Quittungen der Meldungen anzuzeigen)

### **2. Authentifizierung 2. Autenticazione**

Für den Zugang zu ProNotel2 ist es notwendig, den eigenen Benutzernamen und das eigene Passwort auf der Authentifizierungsseite einzugeben.

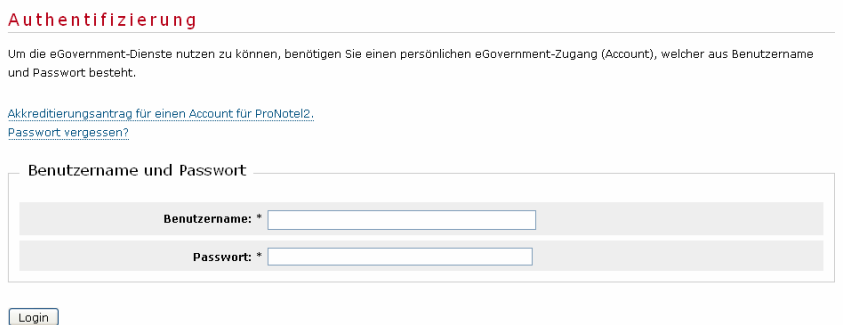

Nach der Authentifizierung wird der Benutzer vom System erkannt und identifiziert und die Daten bezüglich Name, Subjekttyp, Benutzer-Typ werden auf jeder Seite des Systems ange-Nach der Authentifizierung wird der Benutzer vom System er-<br>
kannt und identifiziert und die Daten bezüglich Name, Subjekt-<br>
typ, Benutzer-Typ werden auf jeder Seite des Systems ange-<br>
zeigt:<br>
zeigt:

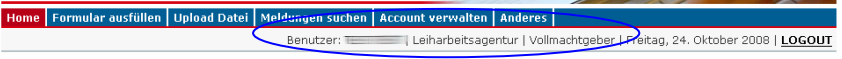

**1. Requisiti necessari per l'utilizzo di ProNotel2** 

 Per l'utilizzo di Pronotel2 sono richiesti i seguenti **requisiti minimi**:

- 1. Risoluzione dello schermo 1024x768 o superiore
- 2. Cookies abilitati, javascript abilitato
- 3. Acrobat Reader (per visualizzare le ricevute delle comunicazioni)

 Per accedere a ProNotel2 è necessario inserire il proprio nome utente e la propria password alla pagina di autenticazione.

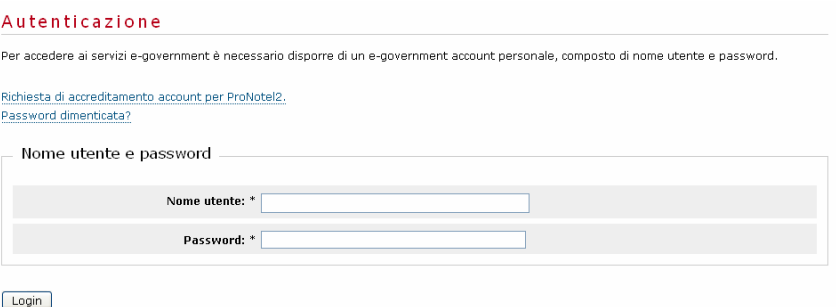

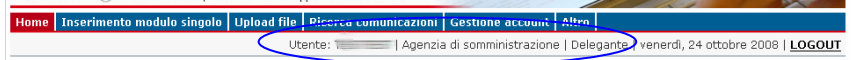

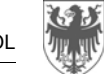

Die Funktion "Passwort vergessen" ermöglicht die Zustellung eines neuen Passwortes. Dafür ist es notwendig, den eigenen Benutzernamen und die eigene, mit dem Account verbundene E-Mail Adresse einzugeben.

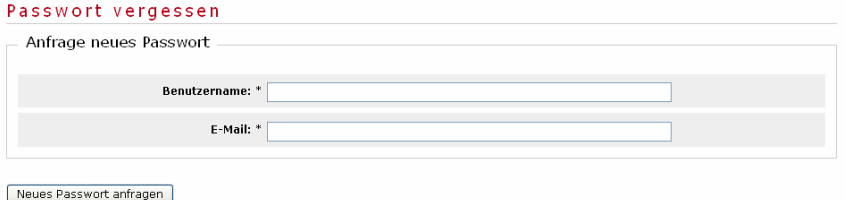

Das neue Passwort wird an die angegebene E-Mail Adresse gesendet.

### **4.1. Funktionalität 4.1. Funzionalità**

Um ein benutzerfreundliches Ausfüllen der Formulare zu ge-Um ein benutzerfreundliches Ausfüllen der Formulare zu ge-<br>währleisten, sieht ProNotel2 spezifische Funktionalitäten vor: specifiche funzionalità:

• Die Pflichtfelder sind mit einem **Sternchen** (\*) gekennzeichnet

### **3. Passwort vergessen 3. Password dimenticata**

 Attraverso la funzione "Password dimenticata" è possibile recuperare la password dimenticata. A tal fine è necessario inserire il proprio nome utente e il proprio indirizzo e-mail legato all'account.

### Password dimenticata Richiesta nuova password

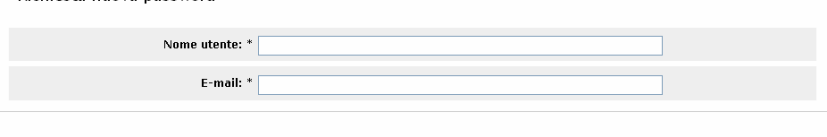

### Richiedi nuova password

 La nuova password verrà comunicata all'indirizzo e-mail indicato.

### **4. Formular ausfüllen 4. Inserimento modulo singolo**

• Tutti i campi obbligatori sono contrassegnati da un **asterisco**   $(*)$ .

### AUTONOME PROVINZ BOZEN - SÜDTIROL PROVINCIA AUTONOMA DI BOLZANO - ALTO ADIGE

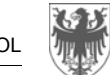

Italian AUTONOME<br>
PROVINZ **AUTONOMA**<br>
BOZEN **AUTONOMA**<br>
SÜDTIROL ALTO ADIGE Test-Version ohne rechtliche Gültigkeit Pro Notel<sub>2</sub> Versione di test senza valore giuridio Online-Meldungen von Arbeitsverhältnissen **Hoload Datei | Meldungen suchen** Benutzer: Leiharbeitsagentur | Vollmachtgeber | Donnerstag, 30. Oktober 2008 | LOGOUT Sie befinden sich in: UniLav > Anmeldung Arbeitgeber -<br>Identifizierungsdate Steuernumme TETTST00A01Z106I z .<br>UEBUNGSFIRMA - TEST Bezeichnung Sektor  $\ddot{a}$ -Rechtssit Gemeinde **A952 Bozer** PLZ<sup>\*</sup> 39100 Adresse Kanonikus-Michael-Gamper Telefor 0471418558 Fax 0471418557 E-Mail notel@provinz.bz.it Arbeitssitz auswählen

• Neben einigen Feldern steht ein Info-Symbol  $\boldsymbol{i}$ , das beim Ausfüllen des Felds behilflich sein kann. Mit einem Klick auf das List es möglich, die Information bezüglich des Felds anzuzeigen.

Sie befinden sich in: UniLav > Anmeldung

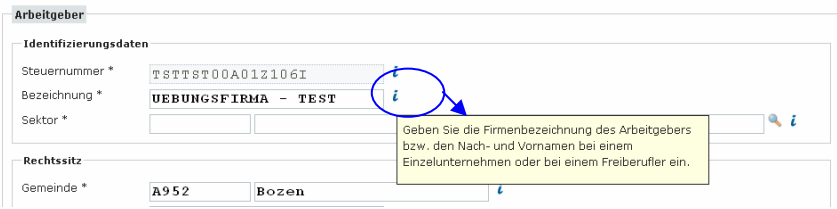

Seite / Pag. 6

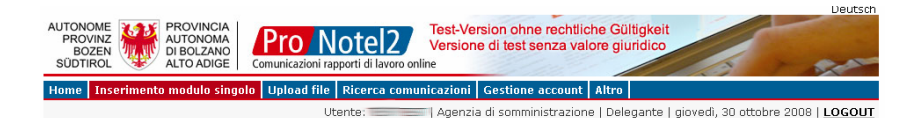

### Ti trovi in: UniLav > Assunzione

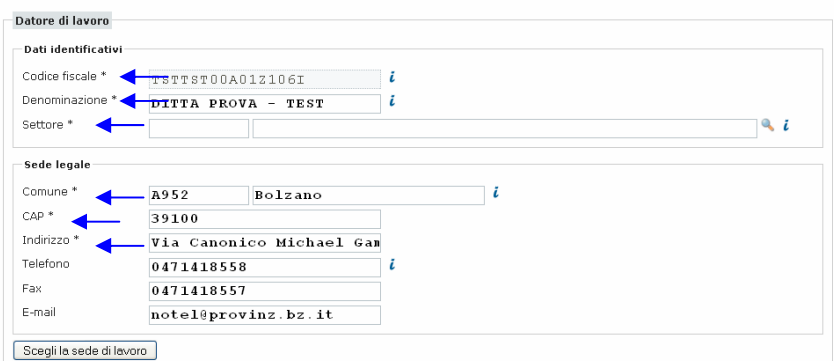

• E` prevista una **nota informativa** *i* accanto ai campi, la cui compilazione richiede una particolare attenzione. Cliccando sulla Lè possibile visualizzare informazioni relative al campo e alle modalità della sua compilazione.

### Ti trovi in: UniLav > Assunzione

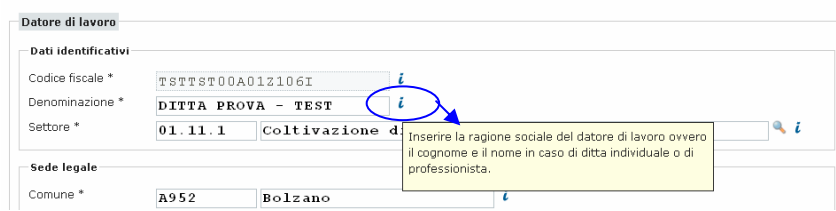

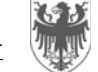

• Mit einem Klick auf das Ikon "**Lupe**" ( bist es möglich, den gesuchten Wert innerhalb einer Tabelle zu finden, in dem ein Wort bzw. ein Teil davon eingegeben wird (auch auf Italienisch).

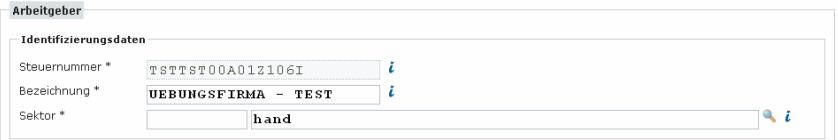

Wird z. B. im Feld "Sektor" "hand" eingegeben und dann auf die "Lupe" ( ) (oder die Taste Tabulator) geklickt, werden alle Sektoren gefunden, bei denen "*hand*" in der Beschreibung vorkommt.

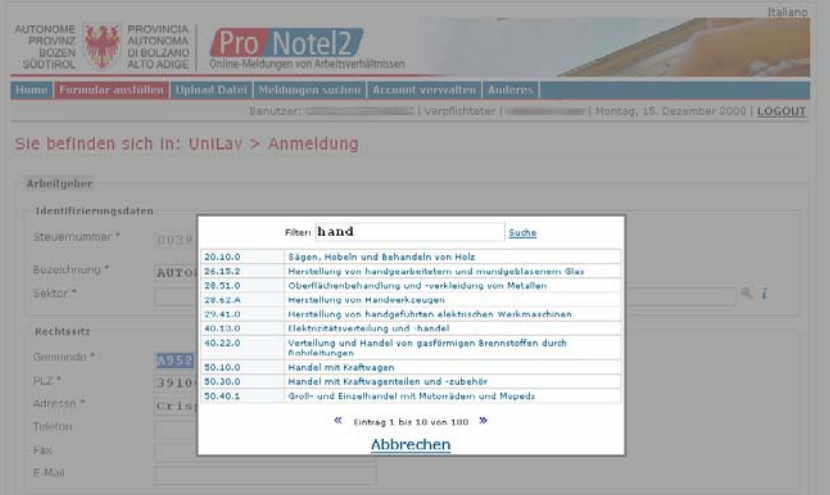

Es können auch mehrere Teile eingegeben werden, indem das %-Zeichen als Platzhalter verwendet wird (Beispiel: "land%rohr" für alle Begriffe, in denen "land" und "rohr" vorkommt.

• Cliccando sull'icona "**lente**" ( ), è possibile ricercare la voce desiderata attraverso l'inserimento nel campo di una parola o di una parte di parola (anche in tedesco).

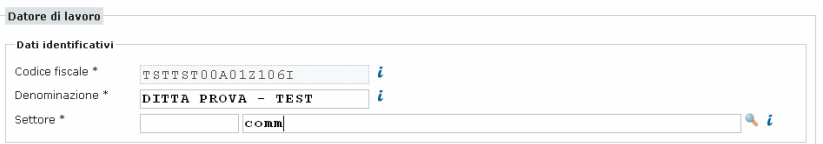

 Ad es. inserendo "comm" nel campo settore e cliccando sulla "lente" ( ) (o sul tasto tabulatore), è possibile ricercare tutti i relativi settori che contengono "*comm*" nella propria descrizione.

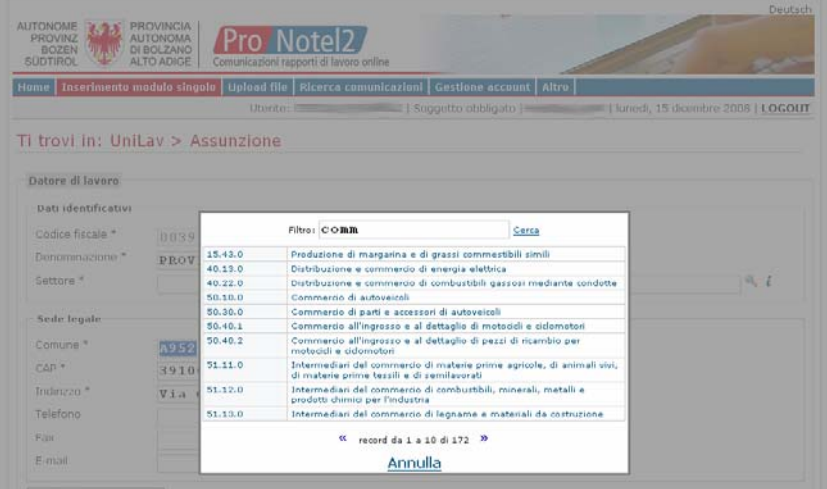

 Possono essere inserite anche più parti di parola usando il carattere % come separatore (esempio: "colt%riso" per tutte le voci nelle quali risultano le parole "colt" e "riso".

Diese Funktionalität ist für alle Felder gültig, wo das Ikon Questa funzionalità é valida per tutti i campi dove appare

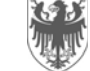

"Lupe" ( ) vorkommt, und zwar: Sektor, Kode Beitragserleichterung, berufliche Qualifikation LISA, berufliche Qualifi-Lupe" ( -) vorkommt, und zwar: Sektor, Kode Beitragser-<br>
l'icona "lente" ( -) e cioè: settore, codice agevolazione, qua-<br>
leichterung, berufliche Qualifikation LISA, berufliche Qualifi-<br>
lifica professionale SILP, qualific

Eine besondere Art der Suchmöglichkeit ist für die berufliche Qualifikation LISA vorgesehen. Neben der Textsuche steht auch eine Suche nach Kategorien zur Verfügung.

Volltextsuche Suche nach Kategorie

### **Kategorien**

I GESETZGEBER. FÜHRUNGSKRÄFTE DER HÖCHSTEN EBENE UND UNTERNEHMER ந். GEISTES- UND NATURWISSENSCHAFTLICHE BERUFE, BERUFE MIT HOHEM SP TECHNISCHE BERUFE (mittlere Stufe) AUSFÜHRENDE BERUFE IN VERWALTUNG UND BETRIEBSFÜHRUNG 中 Büroangestellte Fi. Sekretariatspersonal oder Personal mit allgemeinen Aufgaben und P 直 Angestellte mit spezifischen Aufgaben in den Bereichen Verwaltung, A. Hilfsbuchhalter und Gleichgestellte l- Kassier . Bankkontenbearbeiter - Allgemeiner Hilfsbuchhalter . Hilfsbuchhalter - Buchhaltungsgehilfe ... Hilfsbuchhalter und Gleichgestellte - Account Executive Assistent L. Fakturierer h mit einfachen Erhebungen (Kosten usw.) beauftragtes Personal u Fi. für Kontrollen und Überprüfungen zuständiges Personal und Gleic H. Hilfspersonal für Planung und Projektierung und Gleichgestellte + für die Personalverwaltung zuständiges Personal 由 Personal, das in Unternehmen (mit Ausnahme der Finanzgesellsc F. Personal, das in Finanzgesellschaften, Kredit und Versicherungsin Angestellte von Freiberuflern und Beratungsgesellschaften in den n. andere Angestellte mit spezifischen Aufgaben, die unter keinem-中 Angestellte in den Bereichen Warendisposition, Lagerhaltung, Einkau n. mit der Sammlung, Aufbewahrung und Weiterleitung von Unterlagen 中 Angestellte mit direktem Kontakt zur Kundschaft

Un metodo particolare di ricerca è a disposizione per la qualifica professionale SILP. Accanto alla ricerca testuale è prevista anche una ricerca per categoria.

### **Ricerca testuale** Ricerca per categoria Categorie H. LEGISLATORI, DIRIGENTI E IMPRENDITORI THE PROFESSIONI INTELLETTUALI, SCIENTIFICHE E DI ELEVATA SPECIA **H. PROFESSIONI INTERMEDIE (TECNICI)** PROFESSIONI ESECUTIVE RELATIVE ALL'AMMINISTRAZIONE E GEST. 白· Impiegati di ufficio Fi. Personale di segreteria o con funzioni generali ed operatori  $\overset{1}{\ominus}$  Impiegati con funzioni specifiche in campo amministrativo, ∄. Aiuto contabili e assimilati l- addetto alla cassa addetto conti bancari - aiuto alla contabilita' generale .. aiuto contabile · aiuto contabile d'ordine aiuto contabile e assimilati assistente account executive... ... fatturista Personale addetto alle rilevazioni elementari (in merito -Fi. Personale addetto a compiti di controllo, verifica ed assii F. Personale ausiliario nel campo della pianificazione, della Fi. Personale addetto alla gestione del personale F. Personale addetto ai servizi finanziari nelle imprese dive Fi. Personale genericamente addetto alla gestione di servizi Personale con compiti esecutivi impiegato presso profes in. Altri impiegati con funzioni specifiche non altrove classifi 由 Impiegati nella gestione degli stocks e degli approvvigionar ii. Impiegati addetti alla raccolta, conservazione e trasmission Impiegati in contatto diretto con la clientela

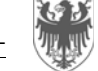

AUTONOME PROVINZ BOZEN - SÜDTIROL PROVINCIA AUTONOMA DI BOLZANO - ALTO ADIGE

Seite / Pag. 9

• Bei einigen Feldern wird die **automatische Suche** angewandt, in dem ein Wort, bzw. ein Teil davon, eingegeben wird (auch auf Deutsch). Wird z. B. "*boz*" oder "*bolz*" in das Feld "Gemeinde" eingegeben, wird "*Bozen*" gefunden. Diese Funktionalität ist für alle Felder verfügbar, wo es sich um die "Gemeinde" oder die "Staatsbürgerschaft" handelt.

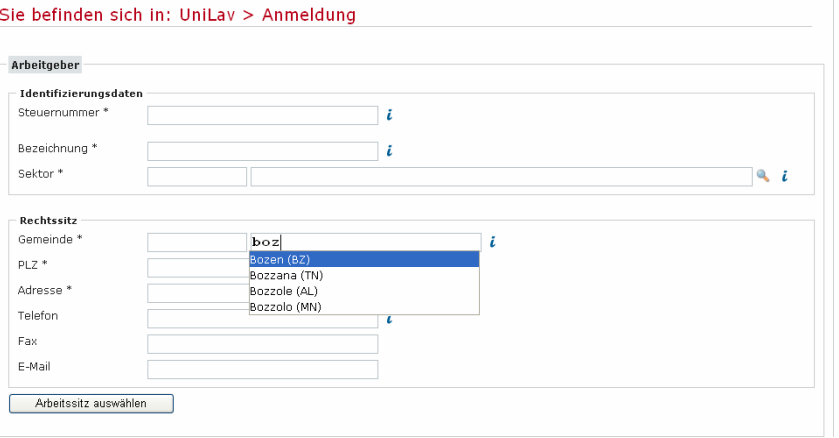

### **4.2. Verborgene Felder 4.2. Campi nascosti**

Das Formular passt sich vor zu aufgrund der eingegebenen Da-

- **Staatsbürgerschaft**: Im Fall einer Nicht-EU-Staatsbürgerschaft erscheinen die Felder "Art des Dokuments", "Nummer des Dokuments", "Aufenthaltsgrund" und "Gültig bis zum". Diese Felder sind nur bei Nicht-EU-Beschäftigten einzugeben:
- Art **der Arbeitszeit**: Im Fall einer Teilzeit erscheint das Feld "Durchschnittliche Arbeitsstunden/Woche";
- • **Landwirtschaft**: Im Fall eines landwirtschaftlichen Arbeitsverhältnisses erscheinen auch die Felder "Vorgesehene Ar-

• In alcuni campi è possibile avvalersi della **ricerca automatica** inserendo il nome del campo o parte di esso (anche in lingua tedesca). Ad es., nel campo "Comune", è possibile inserire "*bolz*" o "*boz*" per "*Bolzano*". Questa funzionalità è valida per i campi relativi al comune e alla cittadinanza del lavoratore.

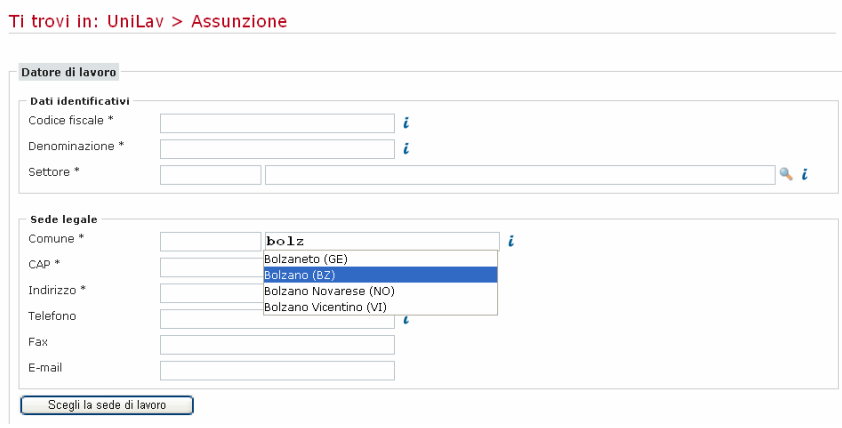

Das Formular passt sich vor zu aufgrund der eingegebenen Da-<br>
Il modulo cambia in base ai dati inseriti. Questo vale per i se-<br>
guenti campi:

- **Cittadinanza:** solamente inserendo la cittadinanza di un lavoratore o del legale rappresentante del datore di lavoro non comunitario appariranno i campi "Tipo documento", "Numero documento", "Motivo permesso" e "Scadenza permesso", da compilare solo in caso di lavoratore extra UE;
- Tipo **orario**: solamente scegliendo una delle tipologie di orario a tempo parziale apparirà il campo obbligatorio "Ore settimanali medie", da compilare obbligatoriamente solo in caso di lavoro a tempo parziale;
- **Agricoltura**: i campi "Giornate lavorative previste" e "Descrizione attività" appaiono solamente inserendo un settore di ti-

beitstage" und "Tätigkeitsbeschreibung". Dies geschieht falls ein Sektor der Landwirtschaft eingegeben und "JA" bei "Arbeit in der Landwirtschaft" ausgewählt wird;

- Die Taste "**Vorhergehenden Arbeitssitz auswählen**" erscheint nur, falls "Versetzung des Arbeitnehmers" als Kode der Umwandlung ausgewählt wird;
- •Abstellung / Abkommandierung: nur falls "Abstellung / Abkommandierung als Kode der Umwandlung" ausgewählt wird, erscheinen die Felder "Enddatum der Abstellung/Abkommandierung", "Teilweise Abstellung", "Abstellung an einen ausländischen Arbeitgeber" und der Abschnitt "Arbeitgeber, dem der Beschäftigte zur Verfügung steht";
- • **Mitverpflichteter Beschäftigter**: falls bei Vertragsart "Arbeitsplatzteilung" ausgewählt wird, erscheint der Abschnitt Sektion "Mitverpflichteter Beschäftigter".

**Steuernummer des Beschäftigten:** mit der Eingabe der Steuernummer des Beschäftigten erscheinen automatisch die anagraphischen Daten, der Wohnort (Domizil) und der Studientitel, welche bei der letzten Meldung bezüglich dieses Beschäftigten eingegeben wurden.

**Änderung des Rechtssitzes**: im Fall einer Änderung des Rechtssitzes können die Daten bezüglich des Rechtssitzes geändert werden, falls diese vom System automatisch vorgeschlagen wurden, jedoch nicht korrekt sein sollten. Damit das System beim nächsten Zugang, die ajournierten Daten vorschlägt, ist es notwendig, eine E-Mail an notel@provinz.bz.it zu senden. Die Daten zum Rechtssitz müssen vom Amt für Arbeitsmarktbeobachtung kontrolliert und aktualisiert werden.

**Neuer Arbeitssitz**: ein Arbeitssitz, der vom System nicht automatisch aufgelistet wird, kann neu eingefügt werden, indem zu-**Neuer Arbeitssitz**: ein Arbeitssitz, der vom System nicht auto-<br>matisch aufgelistet wird, kann neu eingefügt werden, indem zu-<br>erst auf "Arbeitssitz auswählen", dann auf "Einen anderen Ar-<br>maticamente dal sistema, è possi

po agricolo e selezionando SÌ al campo "Lavoro in agricoltura";

Seite / Pag. 10

- Il bottone "**Scegli la sede di lavoro precedente**" è visibile solo scegliendo il codice trasformazione "Trasferimento del lavoratore";
- **Distacco/comando**: solamente scegliendo il codice trasformazione "Distacco/comando" appaiono i campi "Data fine distacco/comando", "Distacco parziale", "Distacco presso azienda estera" e la sezione "Datore di lavoro distaccatario":
- **Lavoratore coobbligato**: solamente selezionando una tipologia contrattuale di lavoro ripartito apparirà la sezione "Lavoratore coobbligato".

### **4.3. Sonderfälle 4.3. Casi particolari**

**Codice fiscale del lavoratore:** inserendo il codice fiscale del lavoratore il sistema compila automaticamente i dati anagrafici, il domicilio e il titolo di studio con gli ultimi dati inviati relativi a quel lavoratore.

**Cambio sede legale**: in caso di modifiche di sede legale è possibile variare i dati relativi alla sede legale che il sistema propone automaticamente. Affinché, al successivo accesso, il sistema proponga i dati aggiornati, è però necessario inviare una e-mail all'indirizzo notel@provincia.bz.it perché i dati devono essere controllati e aggiornati dall'Ufficio osservazione mercato lavoro.

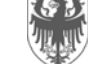

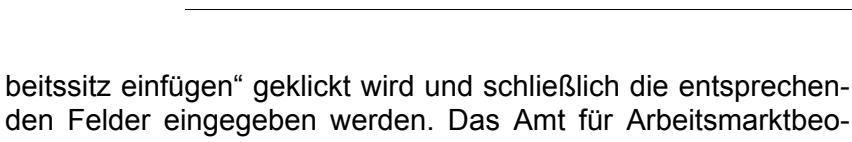

den Felder eingegeben werden. Das Amt für Arbeitsmarktbeobachtung wird diese Daten ins LISA (Landesinformationssystem Arbeit) eintragen, damit nach erfolgter Aktualisierung der Daten ProNotel2 die Liste aller Arbeitssitze vorschlagen kann.

**Arbeitssitze außerhalb Südtirols** können unter dem Menüpunkt "*Arbeitssitze außerhalb Südtirols verwalten*" erfasst werden und stehen dann im Formular gemeinsam mit den Südtiroler Arbeitssitzen für die Auswahl zur Verfügung. Zudem werden die Arbeitssitze außerhalb Südtirols mit jeder getätigten Meldung automatisch erfasst und in die Liste der Arbeitssitze neu mit aufgenommen. Dadurch ist eine erneute Eingabe der Daten des Arbeitsitzes nicht mehr notwendig.

**Telefon, Fax und E-Mail** des Rechtssitzes und Arbeitssitzes und die Felder "Öffentliche Verwaltung", "Sozialversicherungsinstitut", "Pat INAIL", "angewandter Kollektivvertrag", "Arbeit in der Landwirtschaft" werden automatisch mit jenen Daten belegt, welche bei der letzten Meldung verwendet wurden. Für die Arbeitssitze außerhalb Südtirols können diese unter dem Menüpunkt "*Arbeitssitze außerhalb Südtirols verwalten*" eingegeben und verändert werden.

Der **Sektor** wird automatisch vorbelegt, sofern für den Arbeitgeber im LISA (Landesinformationssystem Arbeit) dazu eine eindeutige, vollständige Information vorliegt. Sollte der Arbeitgeber in mehreren Sektoren tätig sein, so werden durch das Anklicken der "Lupe" (  $\rightarrow$ ) nur jene Sektoren angezeigt, die im LISA für den Arbeitgeber erfasst sind. Um unter allen Sektoren zu suchen, ist der Filter auf "Alle Sektoren" zu setzen.

AUTONOME PROVINZ BOZEN - SÜDTIROL PROVINCIA AUTONOMA DI BOLZANO - ALTO ADIGE

Seite / Pag. 11

su "Scegli sede di lavoro", selezionando "Inserisci altra sede di lavoro" e compilando i relativi campi. L'Ufficio osservazione mercato lavoro provvederà a inserire questi dati nel SILP – Sistema Informativo Lavoro Provinciale e, nel momento in cui questo sarà aggiornato, ProNotel2 provvederà a proporre tutte le sedi di lavoro aggiornate.

 Le **sedi di lavoro fuori provincia** possono essere inserite sotto il punto di menu "*Gestione sedi di lavoro fuori provincia*": in questo modo saranno poi disponibili nei vari moduli tra le sedi di lavoro selezionabili, insieme alle sedi di lavoro locali. Gli stessi dati vengono automaticamente memorizzati e riportati nella lista delle sedi di lavoro anche con il semplice inserimento in occasione dell'invio di una comunicazione. Ciò permette il riutilizzo dei dati per successive comunicazioni, senza necessità di un nuovo inserimento.

 I recapiti **numero di telefono, fax e e-mail** della sede legale e della sedi di lavoro, i campi "Pubblica Amministrazione", "Ente previdenziale", "Pat INAIL", "Contratto collettivo applicato", "Lavoro in agricoltura" vengono automaticamente compilati sulla base dei dati inseriti nell'ultima comunicazione inviata. In caso di sedi di lavoro fuori provincia è possibile inserire e modificare questi dati tramite il menu "*Gestione sedi di lavoro fuori provincia*".

 Il **settore** viene proposto automaticamente dal sistema, recuperando il dato direttamente dal SILP (Sistema Informativo Lavoro Provinciale), se presente e completo. Se il datore di lavoro dovesse risultare attivo in più settori, cliccando sulla lente ( ) sarà possibile accedere alla lista ristretta dei valori risultanti nel SILP. Si potrà, comunque, sempre modificare la proposta del sistema, scegliendo un altro valore tra tutti i settori disponibili, impostando il filtro su "TUTTI i settori".

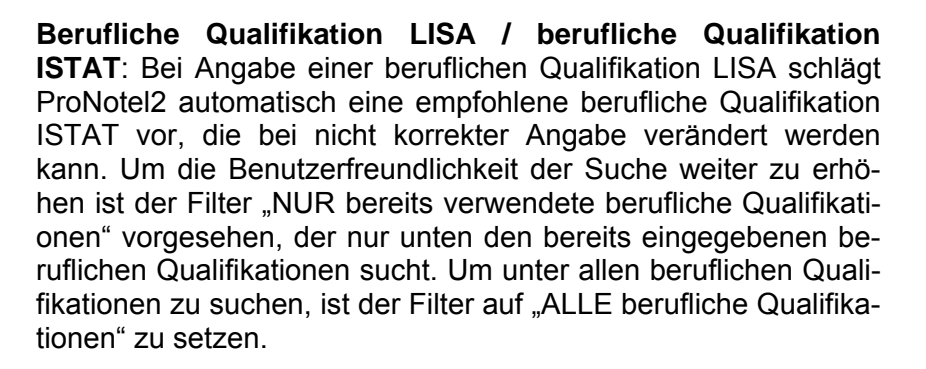

Das System ProNotel2 meldet eventuelle Fehler auf zweierlei Weise:

• **sofort,** falls das Feld formatmäßig falsch ausgefüllt wird: z. B. wenn das Feld PatINAIL nicht nur aus Zahlen bestehenoder zwischen 8 und 10 Stellen lang sein sollte.

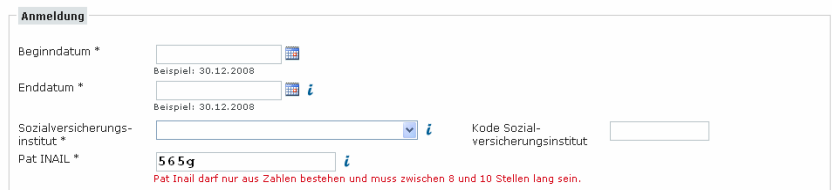

Seite / Pag. 12

**Qualifica professionale SILP / Qualifica professionale ISTAT**: Inserendo una qualifica professionale SILP, ProNotel2 propone automaticamente una qualifica professionale ISTAT indicativa che, in caso di imprecisione, può essere modificata. Per facilitare la ricerca della qualifica professionale è previsto il filtro "SOLO qualifiche già utilizzate" per trovare la voce tra quelle precedentemente inserite. Per ricercare tutte le qualifiche professionali spostare il filtro su "TUTTE le qualifiche professionali".

### **4.4. Fehlermeldungen 4.4. Segnalazione degli errori**

 Il sistema ProNotel2 provvede a segnalare gli eventuali errori in due modi:

• **immediatamente** in caso il campo non sia stato compilato correttamente dal punto di vista formale. Ad es. se il campo PatINAIL non dovesse contenere solo numeri o non avere una lunghezza compresa tra 8 e 10 cifre.

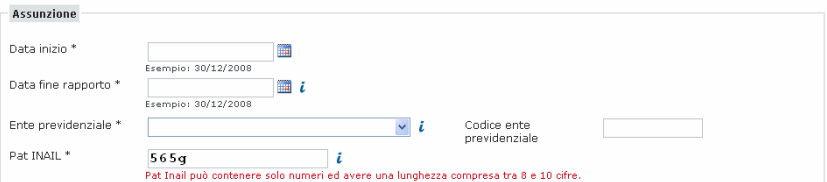

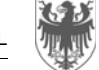

AUTONOME PROVINZ BOZEN - SÜDTIROL PROVINCIA AUTONOMA DI BOLZANO - ALTO ADIGE

Seite / Pag. 13

• **nach der Validierung oder beim Senden**, falls die Daten unter sich nicht kompatibel sein sollten: z. B. wenn das Datum der Beendigung eines Arbeitsverhältnisses vor dessen Beginndatum liegen sollte.

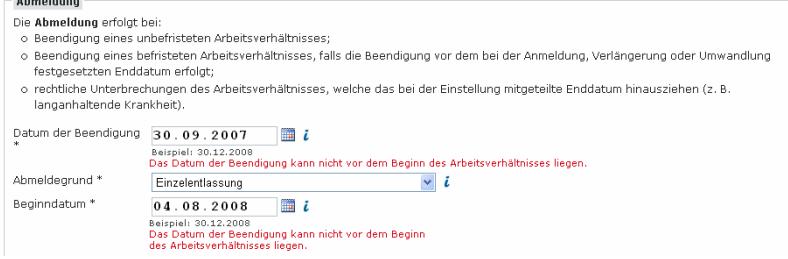

**Contract Contract** 

In diesem Fall meldet das System den Fehler bei beiden Feldern, da es möglich ist, dass der Fehler sowohl beim einen, als auch beim anderen der beiden Daten liegen kann. Wird der Fehler behoben (in diesem Fall das Datum der Beendigung), verschwindet die Fehlermeldung des entsprechenden Felds, aber nicht die andere. Diese wird nur mit einer neuen Validierung oder beim neuen Senden der Daten gelöscht.

• **a seguito della validazione o dell'invio** in caso i dati inseriti non siano compatibili fra di loro. Ad es. inserendo, per errore, una data di cessazione precedente l'inizio del rapporto di lavoro:

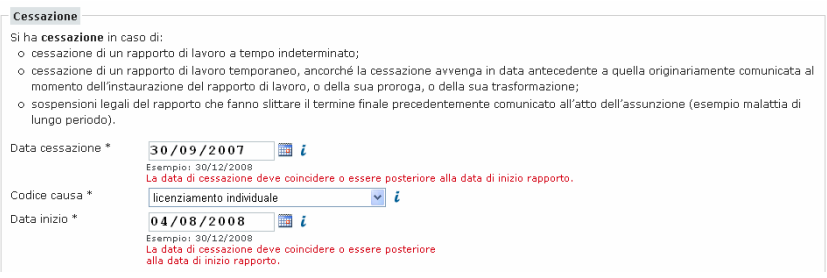

 In questo caso il sistema segnala come errati entrambi i campi perché è possibile che l'errore sia stato fatto in uno dei due campi. Correggendo il dato, in questo caso la data di cessazione, sparisce la segnalazione dell'errore relativa a quel campo, ma non quella relativa all'altro campo, Quest'ultima segnalazione sparirà solamente al momento di una nuova validazione o del nuovo invio.

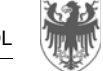

### **4.5. Einen weiteren Beschäftigten mit den selben Daten anmelden 4.5.** *Crea un'assunzione con gli stessi dati per un altro lavo- ratore*

Wird eine Anmeldung über die Einzeleingabe (also nicht über upload einer zip-Datei) erfolgreich getätigt, so kann sofort eine identische Meldung für eine andere Person gemacht werden. Dafür genügt es auf die entsprechende Schaltfläche zu klicken, und es wird eine bereits vollständig ausgefülltes UniLav-Anmeldeformular vorbereitet, bei dem nur noch die anagrafischen Daten des Beschäftigten hinzugefügt werden müssen.

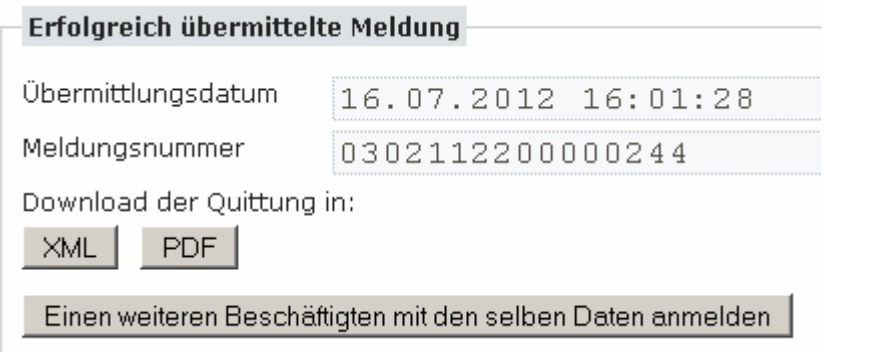

Diese Funktion erleichtert die zeitgleiche Anmeldung von mehreren Personen, vorausgesetzt es handelt sich dabei um gleiche Arbeitsverhältnisse mit derselben Dauer.

### **5. Upload einer Datei 5. Upload file**

Mit dieser Funktion können die Meldungen getätigt werden, indem ein komprimierter Ordner (zip) hochgeladen (upload) wird. Der Ordner enthält die xml-Dateien der entsprechenden Meldungen.

 Una volta inviata con successo una comunicazione di assunzione compilata tramite inserimento on-line (quindi non tramite upload), é possibile crearne una identica per un altro lavoratore. A tal fine è sufficiente premere il pulsante "Crea un'assunzione con gli stessi dati per un altro lavoratore" e verrà aperto un nuovo modulo Unilav completamente precompilato, con la sola eccezione dei campi relativi al lavoratore, i soli da compilare.

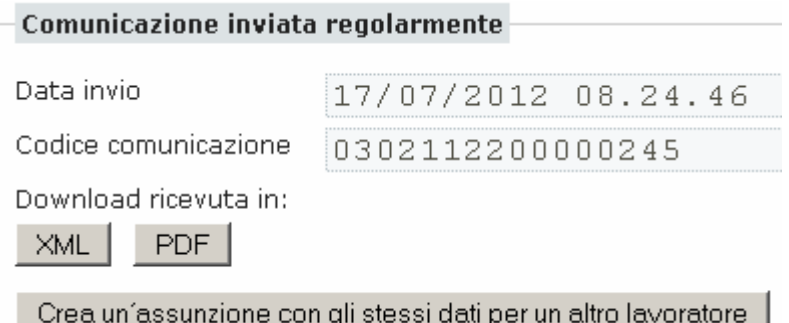

 Questa funzionalità risponde all'esigenza di gestione contemporanea di comunicazioni multiple, facilitandone e velocizzandone l'inserimento.

 Tramite questo servizio è possibile adempiere all'obbligo di comunicazione attraverso il caricamento (upload) di un archivio compresso (zip) contenente i file xml delle comunicazioni.

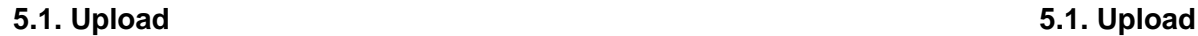

Im Fall einer Übermittlung der Meldungen mittels upload ist zu beachten, dass der gezippte Ordner, der eine oder mehrere xml-Meldungen enthalten kann, als Ganzes abgelehnt wird, falls dieser auch nur einen einzigen Fehler bezüglich einer einzigen Meldung enthält.

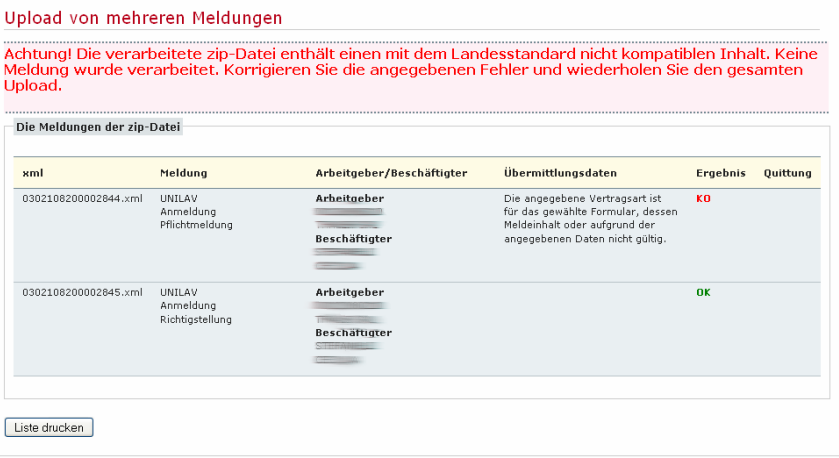

Das bedeutet, dass der Upload nicht erfolgreich getätigt wurde und die Meldepflicht (für alle enthaltenen Meldungen) nicht erfüllt wurde.

Das System kennzeichnet die fehlerhafte Meldung mit dem Ergebnis **KO** und beschreibt den gefundenen Fehler. Die fehlerfreien Meldungen werden mit **OK** gekennzeichnet. Dies bedeutet aber nicht, dass sie gesendet wurden (so steht auch keine Quittung zur Verfügung!), sondern nur, dass sie inhaltlich korrekt sind.

Falls alle Meldungen korrekt sind, kennzeichnet das System alle Nel caso invece tutte le comunicazioni contenute nel file siano

Seite / Pag. 15

 In caso di invio delle comunicazioni tramite la funzione di upload, se il file zip con una o più comunicazioni xml contiene al suo interno un errore relativo anche ad un solo campo di un'unica comunicazione, il file zip viene interamente rigettato.

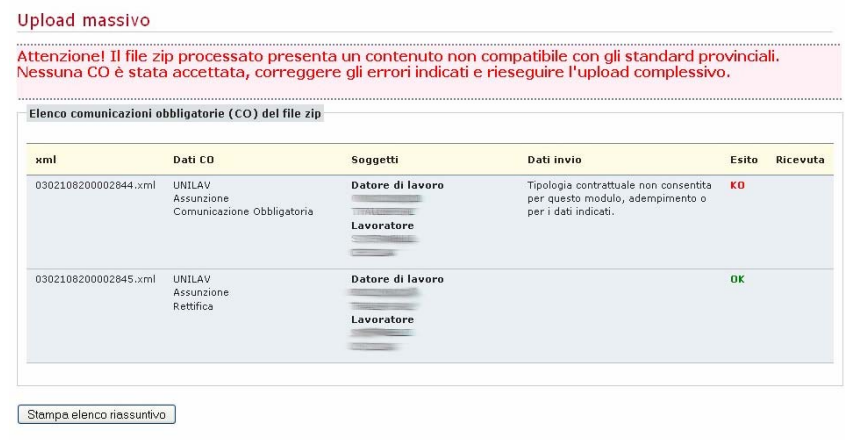

 Ciò significa che l'upload non è stato eseguito correttamente, quindi non si è assolto all'obbligo di comunicazione (per tutte le comunicazioni contenute nel file zip).

 Il sistema segnala tramite esito **KO** la comunicazione contenente gli errori descrivendo il tipo di errore riscontrato. Le comunicazioni che non contengono errori vengono identificate con esito **OK**. Questo però non significa che le comunicazioni siano state correttamente inviate (anche perché non è possibile stampare le ricevute!) ma soltanto che sono corrette nel loro contenuto.

In diesem Fall ist der gemeldete Fehler zu beheben und die ge- kan beheben het gestelle in questo caso è necessario correggere l'errore, che il sistema in dieseme segnala, e rieffettuare l'upload dell'intero file zip.<br>Samt

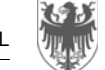

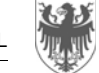

mit **OK** und bietet die entsprechenden Quittungen zum Heruntermit OK und bietet die entsprechenden Quittungen zum Herunter-<br>comunicazioni trasmesse con esito positivo (OK) e la relativa<br>comunicazioni trasmesse con esito positivo (OK) e la relativa

### **5.2. Validierung 5.2. Validazione**

Die Validierung der xml-Datei erlaubt den EDV-Technikern, die Gültigkeit laut Landesstandard der zu sendenden xml-Datei zu überprüfen.

Nach der Validierung der Dateien kann man den Upload der zip-Datei durchführen. Una volta che i file siano stati controllati attraverso la validazio- ne, si può procedere con l'invio massivo del file zip.

Diese Tätigkeit muss nicht jedesmal wiederholt werden, wenn eine Meldung zu senden ist. Die erste Validierung reicht, um die Gültigkeit des von den EDV-Technikern ausgearbeiteten xml-Datei zu überprüfen.

- •**Gespeicherte oder gesendete Meldungen suchen** • **Ricercare comunicazioni salvate o inviate**
- •**Quittungen von gesendeten Meldungen drucken** • **Stampare ricevute di comunicazioni inviate**
- • **Folgemeldungen aufbauend auf bereits gesendete Meldungen tätigen (z.B. ein Arbeitsverhältnis abmelden, verlängern, usw.)**
- •

Die Meldungen können mittels verschiedenen Suchkriterien gefunden werden: Je mehr Suchkriterien eingegeben werden, des-

• Flag "Auch Annullierte/Richtiggestellte" anzeigen: Wird dieser Flag aktiviert, werden in der Ergebnisliste auch ricevuta.

 La funzione di validazione file xml ha l'obiettivo di permettere ai tecnici informatici di controllare che i file da inviare siano corretti e rispettino quindi gli standard provinciali.

Questa operazione non deve essere effettuata ogni volta che si invia una comunicazione, ma è sufficiente una prima volta per verificare che il file xml creato dai propri tecnici sia corretto.

# **6. Meldungen suchen 6. Ricerca comunicazioni**

Der Menüpunkt "Meldungen suchen" verfolgt vier Ziele: Il punto di menù "Ricerca comunicazioni" ha quattro funzioni fondamentali:

- 
- 
- • **Effettuare ulteriori operazioni su comunicazioni inviate (ad es. cessare un rapporto di lavoro, prorogare…)**
- **Meldungen kopieren Copiare comunicazioni**

Die Meldungen können mittels verschiedenen Suchkriterien ge-<br>
funden werden: Je mehr Suchkriterien eingegeben werden, des-<br>
to genauer ist das Ergebnis.<br>
to genauer ist das Ergebnis.<br>
to genauer ist das Ergebnis.<br>
istema t

• Flag ″Includi annullate/rettificate": tramite l'attivazione di questo flag, è possibile includere nella ricerca anche le

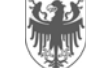

annullierte und richtiggestellte Meldungen angezeigt. Andernfalls werden diese ausgeblendet, sodass immer nur die aktuellste Meldung aufscheint.

- •"Eingegeben/geändert von": Mit Hilfe dieses Suchkriteriums ist es möglich, nach die von einem bestimmten Beauftragten oder Vollmachtgebers eingegeben Meldungen zu suchen.
- Von Beginndatum / Bis Beginndatum": Es wird nach allen Meldungen gesucht, deren Beginn im angegebenen Zeitraum liegt. Es kann auch nur eines der beiden Felder angegeben werden.
- "Von Enddatum/Verlängerung / Bis Enddatum/Verlängerung": Mit Hilfe dieser Suche werden jene Arbeitsverhältnisse gefunden, welche im angegebene Zeitrum verfallen (sind) und daher vermutlich zu verlängern sind.

Es ist möglich, eine nur gespeicherte (und nicht gesendete, weil, z. B. einige wesentliche Informationen fehlten) Meldung zu suchen. Um das Formular zu vervollständigen, ist es möglich, aus dem Menü "Aktion" "ändern" auszuwählen:

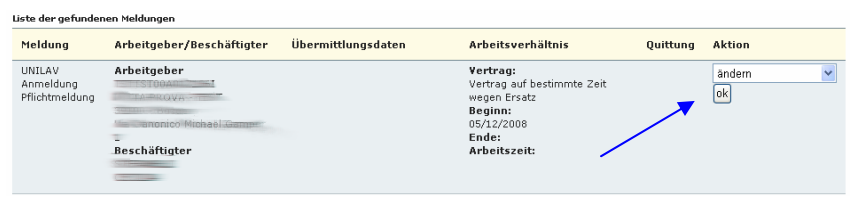

Das System greift so auf die Meldung zurück und schlägt alle vorher eingegebenen Daten vor. Die fehlenden Felder können nun ausgefüllt werden und die Meldung kann gesendet werden, um die Meldepflicht zu erfüllen.

comunicazioni che sono state annullate o rettificate. Altrimenti saranno visibili solamente le comunicazioni attuali.

- • "Inserita/modificata da": tramite questo filtro è possibile individuare le comunicazioni inserite da un particolare soggetto (delegante o delegato).
- "Da data inizio / A data inizio": saranno ricercate tutte le comunicazioni la cui data inizio è compresa nel periodo indicato. Può essere compilato anche uno solo dei due campi.
- "Da data fine/proroga / A data fine/proroga": saranno ricercate tutte le comunicazioni che contengono rapporti di lavoro terminati (o in scadenza) nel periodo indicato e che, si presume, debbano essere prorogati.

### **6.1 Gespeicherte Meldungen suchen 6.1. Ricercare comunicazioni salvate**

 Nel caso in cui la comunicazione sia stata salvata (e non inviata), perché, ad es., non si era in possesso di tutti i dati necessari per la completa compilazione, è possibile ricercarla per continuare con la compilazione selezionando, dal menù Azione, la voce "modificare":

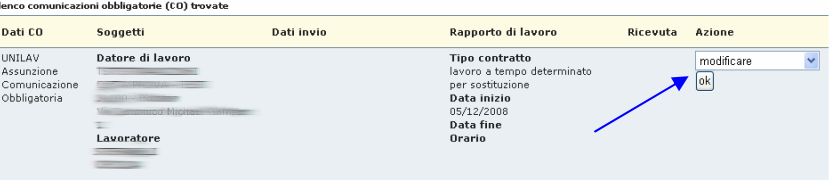

 In questo modo il sistema ripresenta la comunicazione salvata con tutti i dati inseriti precedentemente. A questo punto sarà possibile completare la comunicazione con i dati mancanti e procedere all'invio per assolvere all'obbligo di comunicazione.

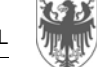

### **6.2. Quittungen von gesendeten Meldungen drucken 6.2. Stampare ricevute di comunicazioni inviate**

Falls nötig, kann die Quittung einer Meldungen gedruckt oder – zu jedem beliebigen späteren Zeitpunkt – nachgedruckt werden. Dafür:

- sucht man zunächst die Meldung, in dem mit Hilfe der Suchkriterien möglichst gezielt die Meldung gefunden wird,
- klickt man dann auf die Taste PDF, um die Quittung zu drucken. Wenn auf die Taste XML geklickt wird, erhält man die Quittung in xml-Format, falls diese im eigenen Informatiksystem weiter verarbeiten werden soll.

Liste der gefundenen Meldunger

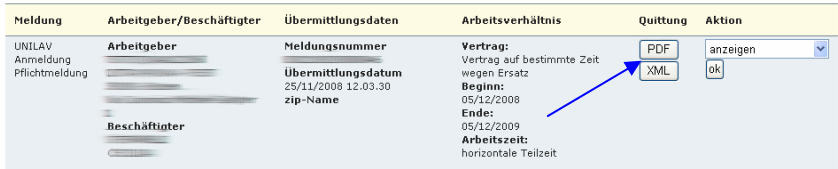

# **6.3. Folgemeldungen aufbauend auf bereits gesendete Mel-dungen 6.3. Effettuare ulteriori operazioni su comunicazioni inviate**

Falls eine Meldung mittels ProNotel2 getätigt wurde, ist es möglich, weitere Vorgänge, aufbauend auf diese Meldung, durchzu-Falls eine Meldung mittels ProNotel2 getätigt wurde, ist es mög- Una volta inviata una comunicazione tramite ProNotel2 è possi-<br>lich, weitere Vorgänge, aufbauend auf diese Meldung, durchzu- bi

Bei der ausgewählten Meldung ist eine mit dieser kompatiblen Aktion auszuwählen.

So ist es z. B. möglich, eine Umwandlung eines befristeten Arbeitsverhältnisses auf unbestimmte Zeit zu tätigen, in dem bei der umzuwandelnden Meldung die "Aktion" "umwandeln" ausgewählt wird.

 Nel caso in cui sia necessario stampare o ristampare in un secondo momento la ricevuta di una comunicazione inviata, è necessario:

- ricercare tale comunicazione inserendo quanti più dati possibili a disposizione per individuarla più facilmente,
- cliccare sul bottone PDF per stampare la ricevuta. Cliccando sul bottone XML si ottiene la ricevuta in formato xml nel caso si dovesse procedere ad ulteriori elaborazioni della comunicazione all'interno del proprio sistema informatico.

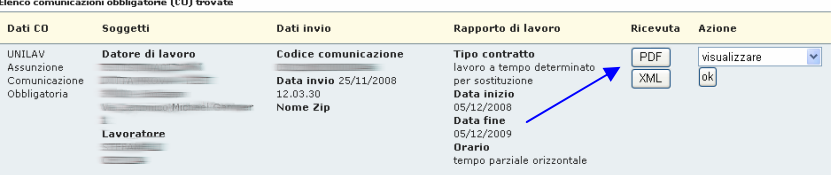

 Per farlo è necessario ricercare la comunicazione inviata e scegliere il tipo di azione con essa compatibile.

 Ad es. è possibile comunicare una trasformazione di un rapporto di lavoro da tempo determinato a tempo indeterminato, ricercando la comunicazione di assunzione inserendo i criteri e, dal menù Azione, selezionando la voce "trasformare".

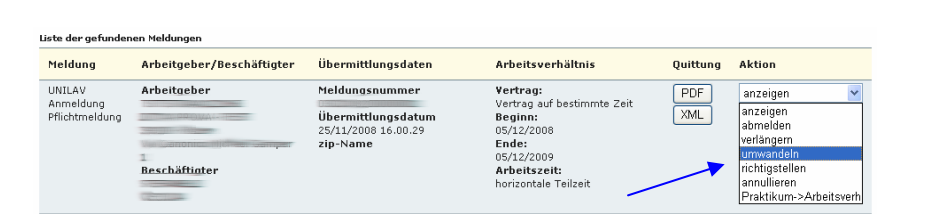

Das System öffnet damit automatisch das Formular "Umwandlung" mit allen vorher eingegebenen Daten. Darauf hin müssen nur mehr die entsprechenden Felder bezüglich der Umwandlung eingegeben werden und falls notwendig, die übrigen Felder (z.B. Bildungsniveau) aktualisiert werden.

Diese Funktion ist nur verfügbar, falls die Meldung mittels ProNotel2 (und nicht mittels anderer Systeme) getätigt wurde.

### **6.3.1. Richtigstellungen aufbauend auf bereits gesendete Meldungen**

Es ist auch möglich, bereits gesendete Meldungen richtigzustellen. Wie im vorhergenden Fall ist bei der ausgewählten Meldung die Aktion "richtigstellen" auszuwählen.

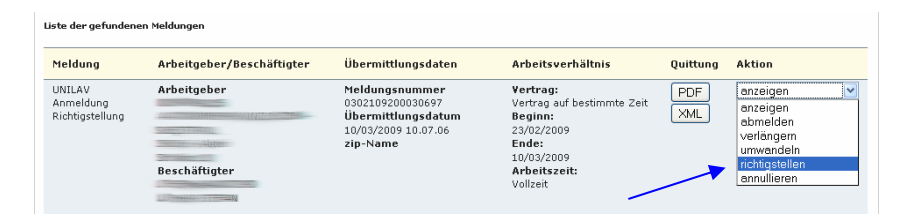

Das System öffnet damit automatisch das ursprüngliche Formular mit allen vorher eingegebenen Daten. Darauf hin müssen nur mehr die richtig zu stellenden Felder geändert werden.

Nur die Berechtigten (Arbeitsrechtsberater, Arbeitgeberverband…) haben dabei die Möglichkeit, den falsch eingegebenen Arbeitgeber richtigzustellen. Beim Löschen der Steuernummer

AUTONOME PROVINZ BOZEN - SÜDTIROL PROVINCIA AUTONOMA DI BOLZANO - ALTO ADIGE

Seite / Pag. 19

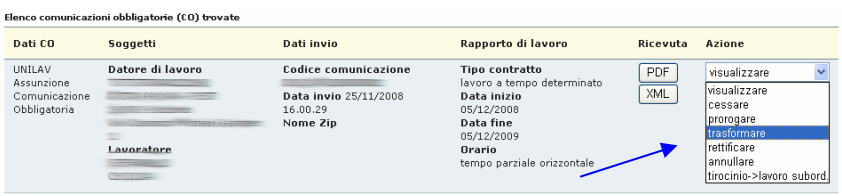

 In questo modo il sistema apre automaticamente la comunicazione di trasformazione con tutti i dati inseriti precedentemente. A questo punto dovranno essere inseriti i dati relativi alla trasformazione. Se nel frattempo gli altri dati sono cambiati (ad es. titolo di studio) bisogna indicare le informazioni attuali.

 Questa funzione è attivabile solo per le comunicazioni effettuate con ProNotel2 e non con altri sistemi.

### **6.3.1. Effettuare rettifiche su comunicazioni inviate**

 E' possibile modificare comunicazioni già inviate attraverso la funzione di rettifica. Come nel caso precedente è necessario ricercare la comunicazione inviata e scegliere il tipo di azione "rettificare".

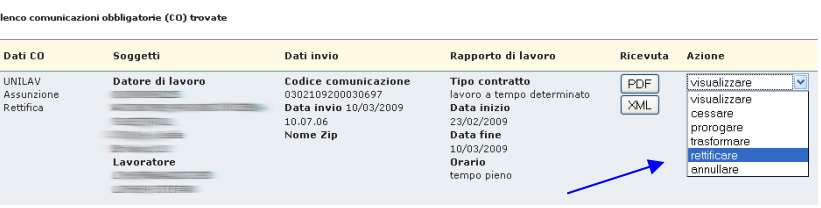

 In questo modo il sistema apre automaticamente la comunicazione originaria con tutti i dati inseriti precedentemente. A questo punto potranno essere modificati i dati da rettificare.

 Solo i soggetti abilitati (consulente, associazione di categoria…) hanno la facoltà di rettificare il datore di lavoro inserito erroneamente. Cancellando il codice fiscale relativo al datore di lavoro

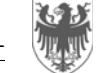

errato, ProNotel2 ne cancella i dati (denominazione, sede legale e sede di lavoro, oltre agli ulteriori dati precompilati in base all'ultima comunicazione inviata), inserendo il codice fiscale del datore di lavoro corretto, il sistema presenta automaticamente i dati relativi al datore di lavoro corretto, nel caso questo sia già stato inserito nel sistema.

> Questa funzione è attivabile solo per le comunicazioni effettuate con ProNotel2 e non con altri sistemi.

### **6.3.2. Meldungen kopieren 6.3.2. Copiare comunicazioni**

 Le comunicazioni di assunzione, un volta inviate, possono essere copiate. È sufficiente ricercare la comunicazione e scegliere il tipo di azione "copiare".

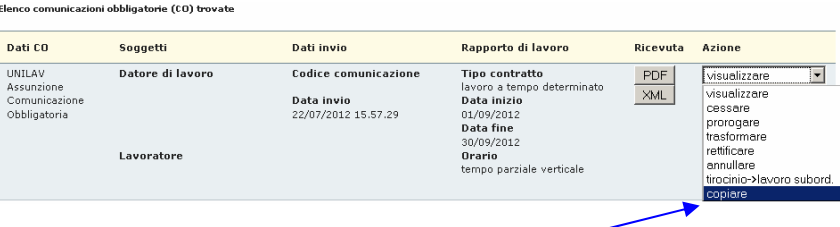

 In questo modo il sistema apre automaticamente la comunicazione con tutti i dati compilati, tranne data inizio e data fine. Questa funzionalità risponde all'esigenza di semplificare la compilazione di comunicazioni di rinnovo di contratto a termine o di nuovo rapporto stagionale, che tipicamente si ripetono tra le medesime parti a distanza di tempo.

des falsch eingegebenen Arbeitgebers, löscht ProNotel2 die entsprechenden Daten (Bezeichnung, Rechtssitz und Arbeitssitz bzw. alle anderen Daten, welche automatisch aufgrund der letzten Meldung ausgefüllt wurden) und mit der Eingabe der Steuernummer des richtigen Arbeitgebers erscheinen automatisch die entsprechenden richtigen Daten, falls der neue Arbeitgeber im System schon erfasst ist.

Diese Funktion ist nur verfügbar, falls die Meldung mittels ProNotel2 (und nicht mittels anderer Systeme) getätigt wurde.

Anmeldungen können jederezit kopiert werden. Bei der ausgewählten Anmeldung ist die Aktion "kopieren" zu verwenden.

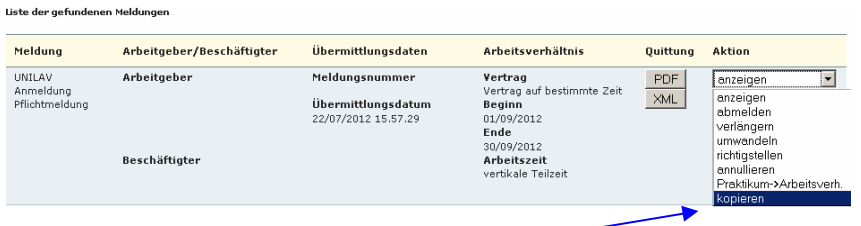

In diesem Fall werden alle Daten der Anmeldung mit Ausnahme des Beginn- und Enddatums in eine neue Anmeldung hineinkopiert. Diese Funktion erleichtert somit die typischerweise in Sasionbetrieben auftretende Wiederanmeldung der selben Person bzw. die Erneuerung von befristeten Verträgen.

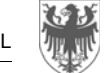

### **7. Account verwalten 7. Gestione account**

### **7.1. Verwaltung der Beauftragten 7.1. Gestione dei delegati**

Der Vollmachtgeber kann Beauftrage eingeben, ändern und de- Il delegante può inserire, modificare e disattivare i delegati.<br>aktivieren.

Die Seite "Verwaltung der Beauftragten" enthält eine Liste aller Vollmachtgeber und Beauftragten in alphabetischer Reihung.

Um eine gezielte Suche durchzuführen, kann ein Filter auf den Nachnamen (oder einen Teil davon) des Vollmachtgebers / Beauftragten gesetzt oder der Account-Status verwendet werden.

Die einzelnen Aktionen für jeden Account sind: Le possibili azioni per ciascun account sono:

- **Ändern:** Ermöglicht die Änderung einiger Felder und die Schließung des Accounts indem das Feld "Schließungsdatum" ausgefüllt wird.
- **Neues Passwort:** Es wird ein neues Passwort erstellt und mittels E-Mail an die im Account angegebene Adresse geschickt.
- $\bullet$  **Benutzername drucken:** Es wird ein PDF-Dokument erzeugt, welches den Benutzername des gewählten Accounts beinhaltet.

 La pagina "Gestione delegati" elenca la lista di tutti i deleganti e delegati in ordine alfabetico.

 Per fare ricerche mirate si può impostare il filtro di ricerca con il cognome (o parte di esso) del delegante/delegato e/o scegliendo lo stato account.

- **modifica:** permette di variare una serie di campi e di disattivare l'account inserendo la data di chiusura
- • **nuova password:** permette di generare una nuova password ed inviarla per e-mail all'account selezionato
- **stampa username:** permette di generare un documento PDF che contiene il nome utente dell'account selezionato

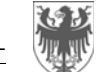

AUTONOME PROVINZ BOZEN - SÜDTIROL PROVINCIA AUTONOMA DI BOLZANO - ALTO ADIGE

Seite / Pag. 22

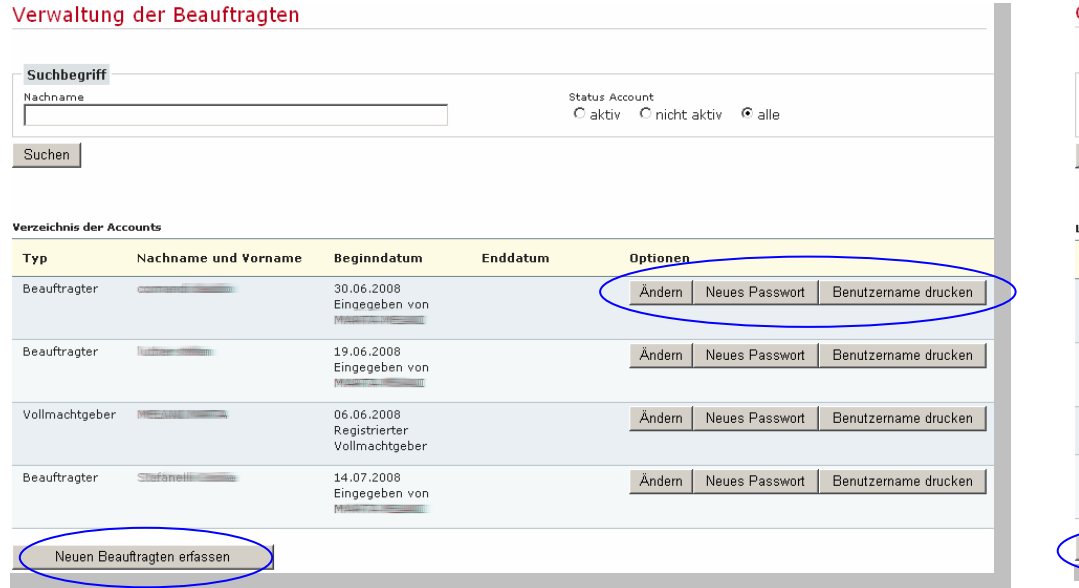

• **Neuen Beauftragten erfassen:** Hier wird ein neuer Beauftragter für die Firma erzeugt. Der Dienst führt, nachdem alle Informationen eingegeben worden sind, einige Kontrollen durch und falls die Daten für korrekt befunden wurden, wird eine E-Mail mit dem Passwort an den neuen Beauftragten geschickt. Der Benutzername wird vom Vollmachtgeber mittels der Funktion "Benutzername drucken" dem Beauftragen übergeben. Einmal das Passwort und den Benutzernamen erhalten, ist der Beauftragte befugt, das System ProNotel2 zu nutzen.

### **8. Logout 8. Logout**

Der Austritt aus ProNotel2 erfolgt durch Klick auf den Link "LOGOUT", der sich im oberen rechten Eck des Programms befindet.

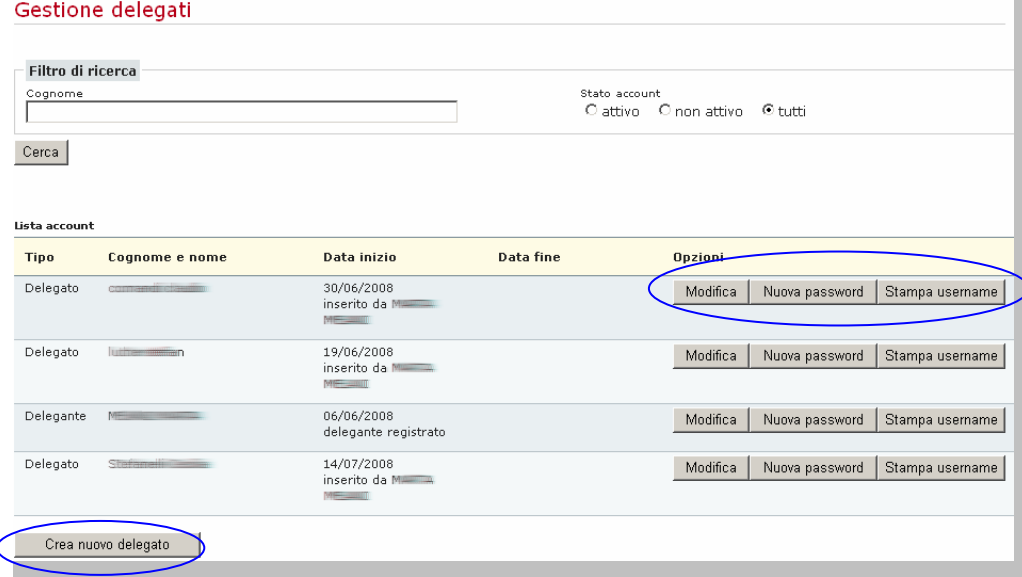

• **crea nuovo delegato:** permette di inserire un nuovo delegato per la ditta. Il servizio, al termine dell'inserimento delle informazioni, effettua alcuni controlli di congruenza e, nel caso non rilevi errori, invia una e-mail con la password al nuovo delegato. Il nome utente viene fornito dal delegante attraverso la funzione 'stampa username'. Una volta ricevuti nome utente e password il delegato è, a sua volta, abilitato al servizio di ProNotel2.

 Per uscire da ProNotel2 bisogna cliccare sul link "LOGOUT" posto in alto a destra.